## REQUSITION ATTACHMENTS 9.2

Requisitions often need supporting documents to be attached for review/approval. To confirm exactly what documentation is needed for your requisition, please reach out to a Fiscal Accountant and/or a Buyer in Purchasing.

Once you are ready to add an attachment to your requisition (MUST BE IN THE ADD/UPDATE REQUSITION page), please follow the steps below.

1. Click "Add Comments." A smaller window will pop up titled "Header Comments"

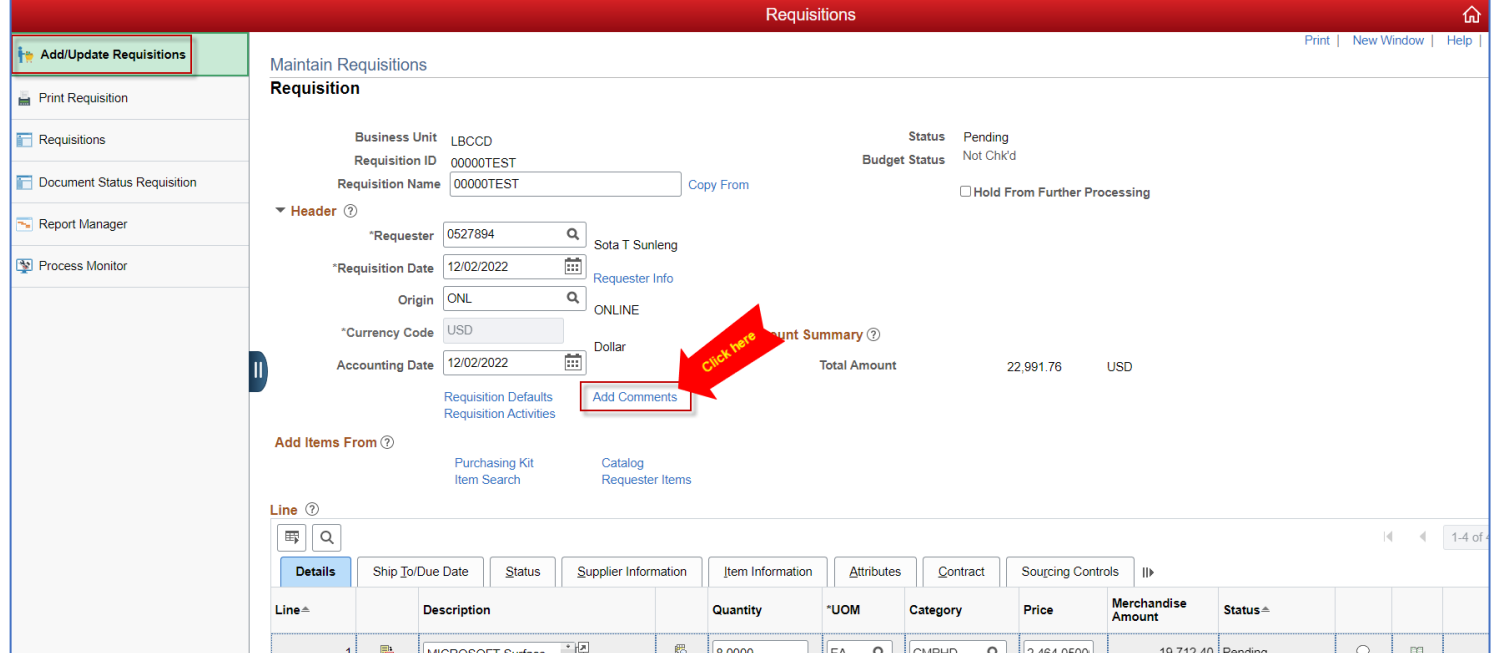

2. Enter a description or any necessary comments into the box indicated below. Then click on the "Attach" button. This will take you to the window where you can select the file.

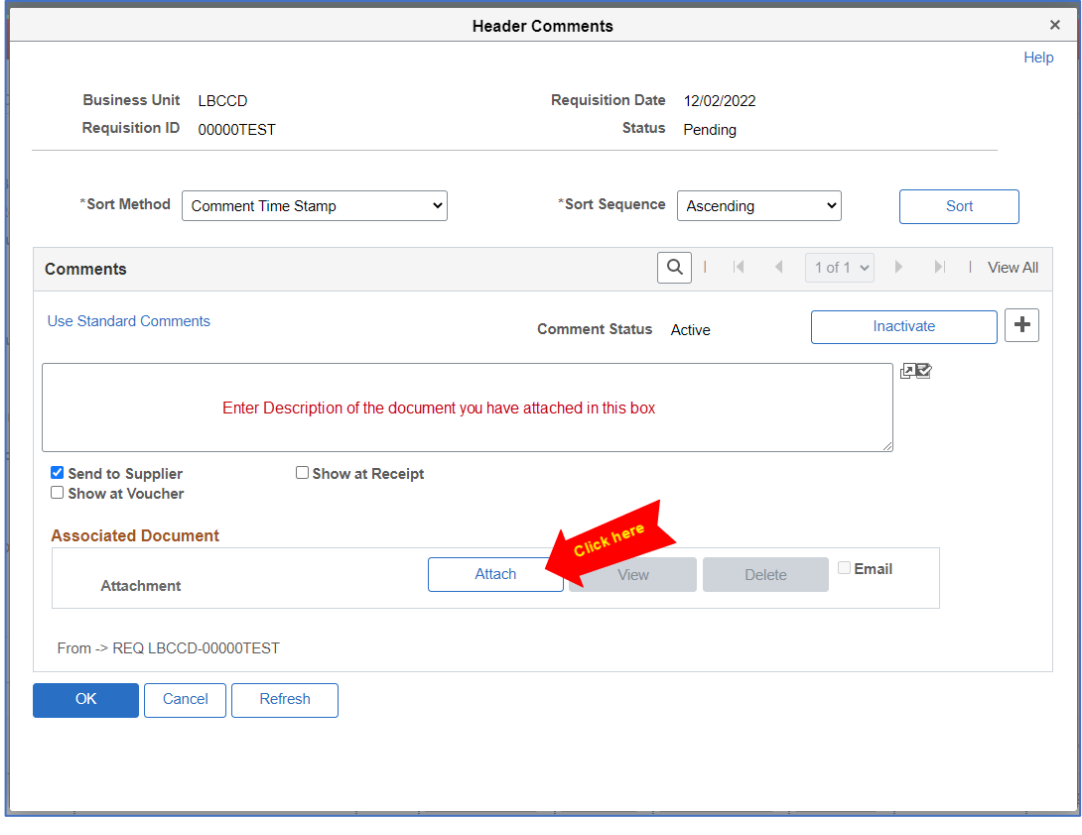

3. Click on "Choose File," then select the file from your computer. Once you've selected your document, the name of your file should show next to the Choose File button.

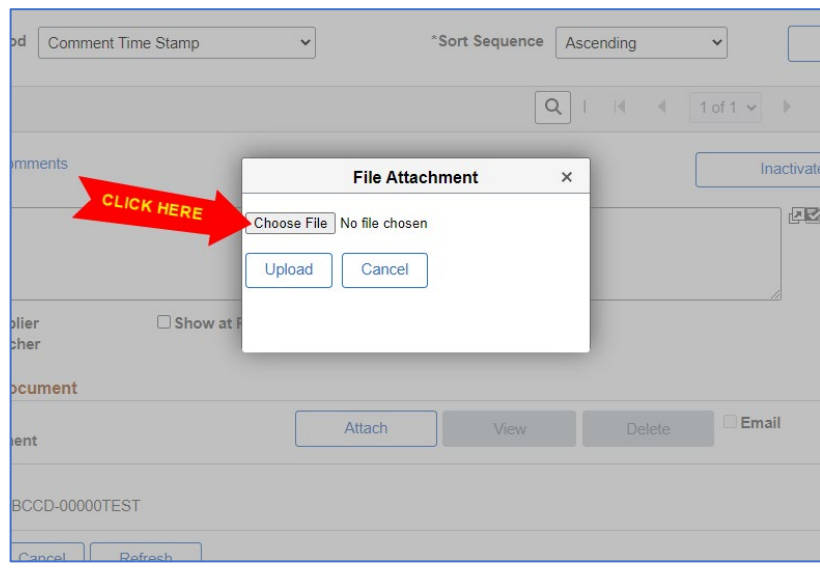

4. Click on the **UPLOAD** button. This is a crucial step. Your document will not be attached if you do not click **UPLOAD**.

Once the file has been uploaded, the name of the file will be shown as an Attachment.

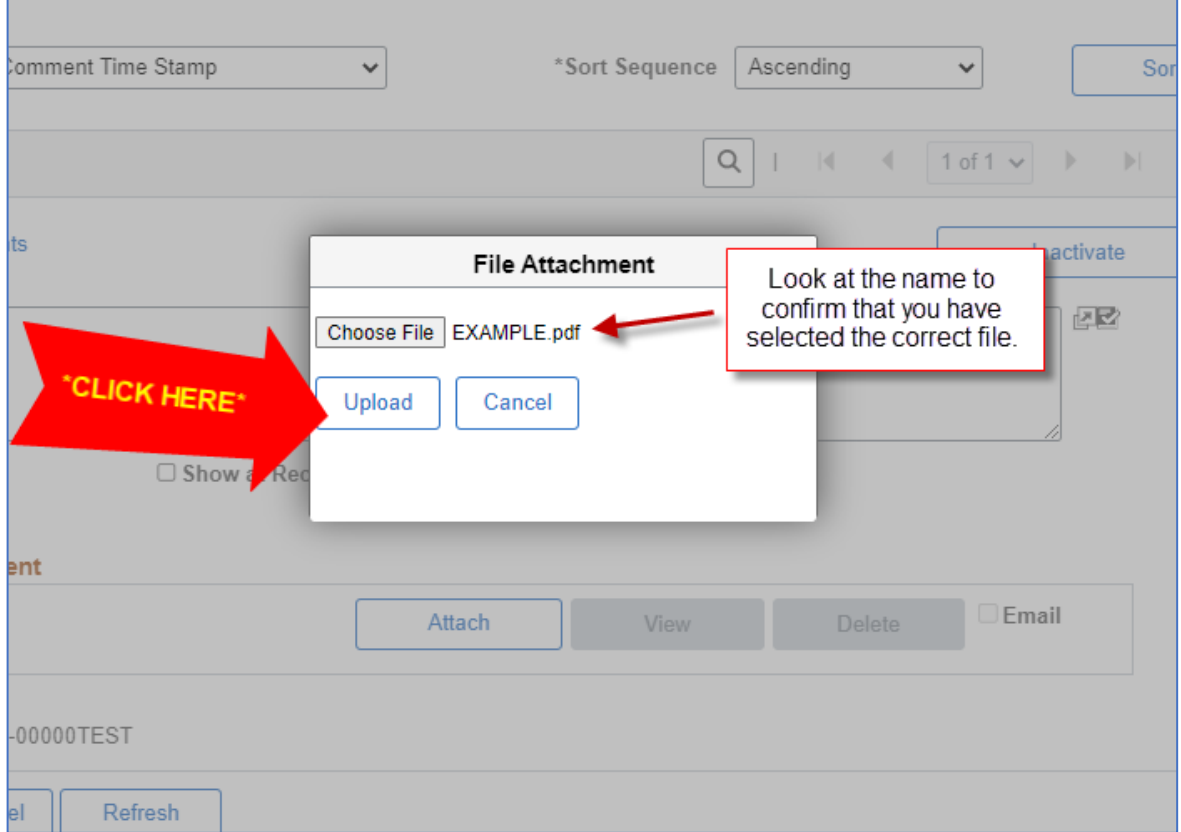

## REQUSITION ATTACHMENTS 9.2

5. If everything is complete with the Attachment, click OK to return to the Requisition Main Page.

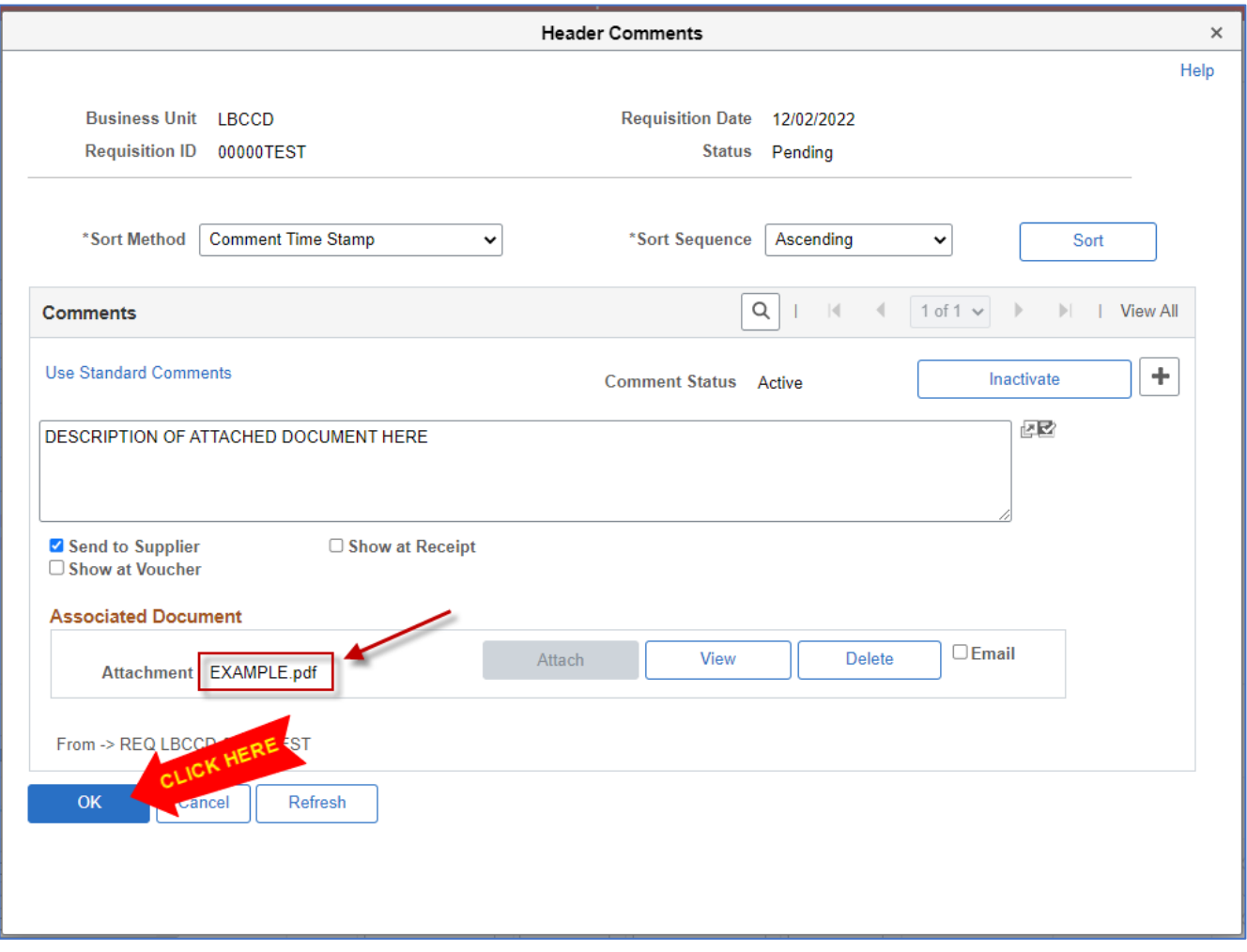

**6. MAKE SURE TO SAVE YOUR REQUSITION** by clicking the blue SAVE button in the bottom left corner of the Main Req Page.

## **If you need to add multiple Attachments:**

Click on the [ + ] button and repeat Steps 2 through 6.

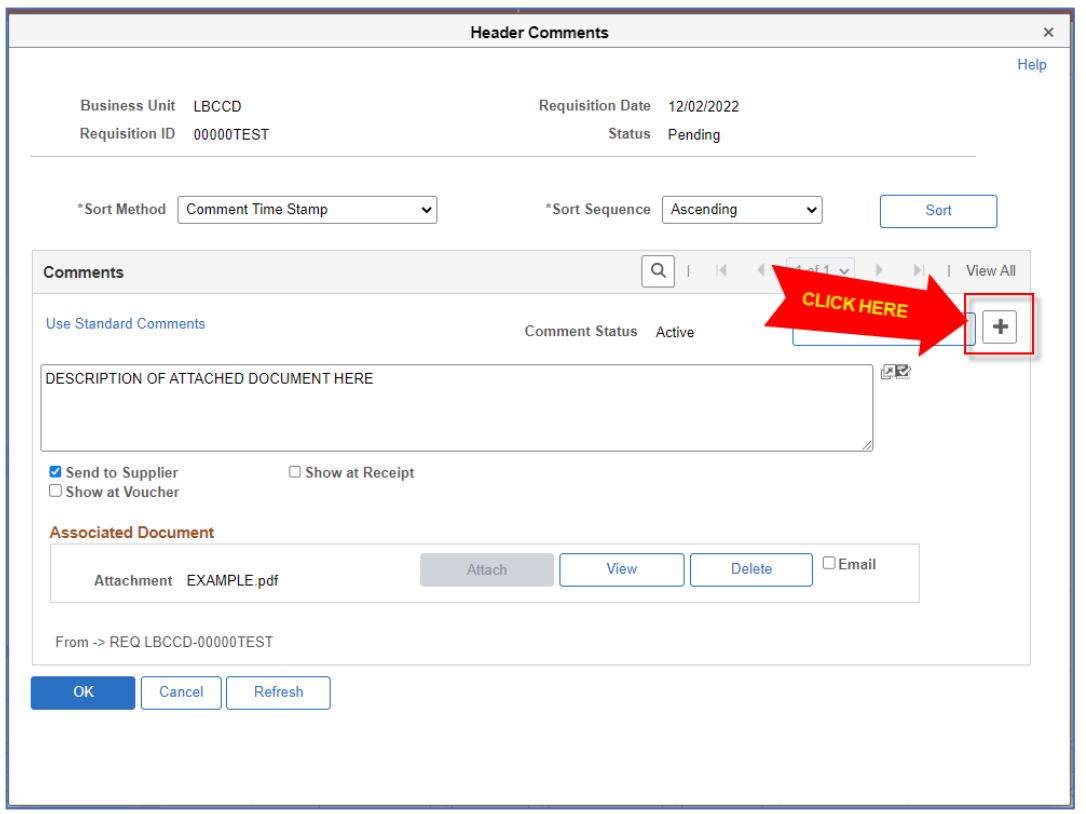

## **If you need to remove an Attachment:**

Click on the **DELETE** button, and save the Req. (If you have multiple attachments, make sure you are deleting the correct one!)

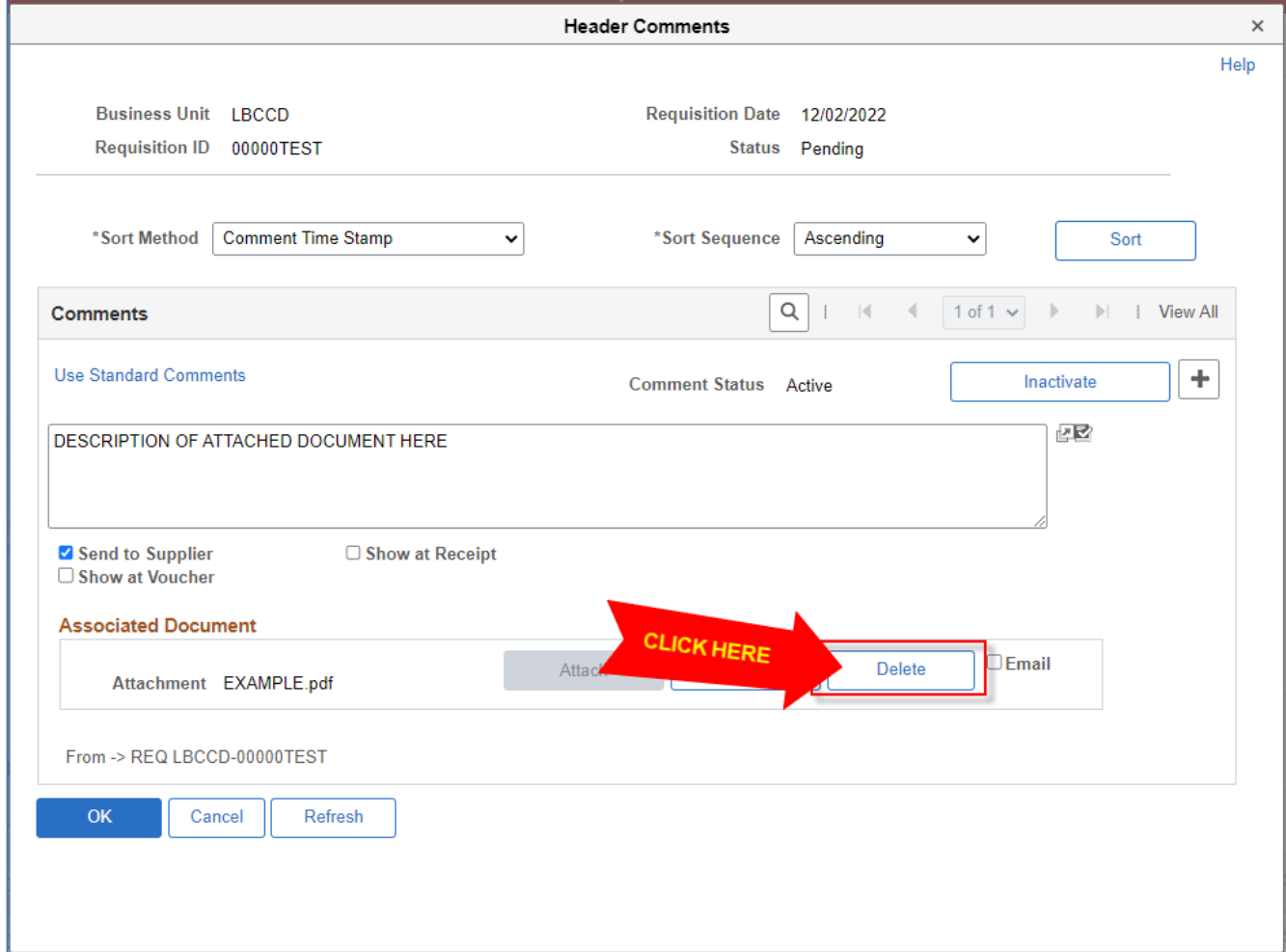